# لوصولI طاقن ىلع نيوكتلI فلم ظفح/خسن WAP551 و WAP561 J

### فدهلا

و 551WAP لوصو طاقن لخاد اهظفحو نيوكتلا تافلم خسن ةيفيك لاقملا اذه حرشي خسنلا نيوكت ىلإ ليغشتلا ءدب نيوكت خسن نكمي ،لاثملا ليبس ىلع 561.WAP .ةيطايتحإ ةخسنك (ةمئادلا ةركاذلI) NVRAM ةركاذ يف ةخسن ظفحل يطايتحالI J.

# قيبطتلل ةلباقلا ةزهجألا

·WAP551 · WAP561

#### جماربلا رادصإ  $\ddot{\phantom{0}}$

1.0.4.2v رادصإلا·

#### نيوكتلا فلم ظفح/خسن Ĭ

< ةرادإ رتخاو بيول| نيوكتل ةدعاسمل| ةادأل| ىل| لوخدل| ليجستب مق 1. ةوطخل| :*نيوكتلا ظفح/خسن* ةحفص رهظت .**نيوكتلا ظفح/خسن** 

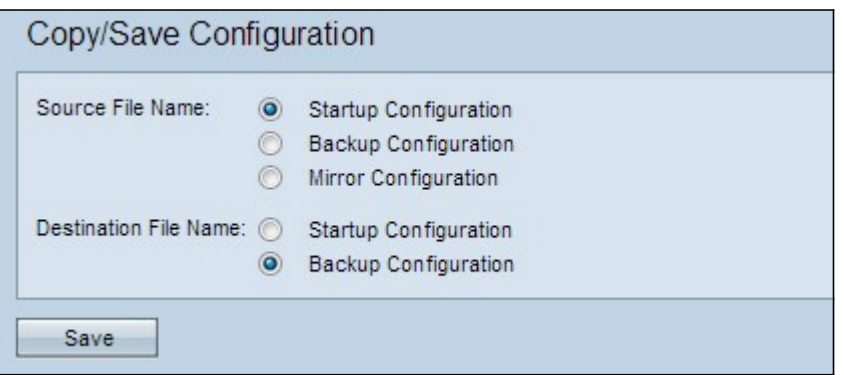

الخطوة 2. انقر زر الخيار المناسب لملف التكوين المرغوب الذي يحتاج إلى أن يتم نسخه في حقل *اسم الملف* المصدر .تحتوي نقطة الوصول على ملفات التكوين التالية كملف تكوين المصدر .

(ةتقؤملا ةركاذلا) Flash ةركاذ يف ظوفحملا نيوكتلا فلم — ليغشتلا ءدب نيوكت· ديهمتلا ةداعإ دعب ليغشتلا ءدب نيوكت تايوتحمب ظافتحالا متي .NVRAM ةركاذ وأ .ليغشتلا ءدب دنع اهمادختسإ متيو

WAP ىلع هظفح متي يذلا نيوكتلا فلم نم ةخسن — نيوكتلل يطايتحالا خسنلا· .يطايتحإ خسنك

متي ليءغشتال ءدب نيوكت نم ايئاقلت ةظوفحم ةخسن — قباطملا نيوكتال خسن· ظفح دنع .لقألا ىلع ةعاس 24 ةدمل ليغشتلا ءدب نيوكت ليدعت متي مل اذإ اهظفح رفوت ىلإ ةراشإلل ةروطخلا هيبنت عم لجس ةلاسر ءاشنإ متي ،قباطتم نىوكت فلم طبض ةداعإ متت ،لوصول| ةطقن ديءمت ةداعإ ةل|ح يف .ةديدج ةقباطم ةخسن نيوكت طبض ةداعإ مت اذإ .ةيضارتفالا عنصملا تادادعإ تاملعم ىلإ قباطتملا نيوكتلا فلم .قباطتملا خسنلا نيوكت دقف متي الف ،كلذ عم عنصملا

.نيوكتلا فلم ءاقتنا رارزأ دحأ رقنا ،*ةهجولا فلملا مسا* لقح يف .3 ةوطخلا

مادختساب ليءغشتلا ءدب نيوكت فـلم قوف ةباتكلا متت — ليءغشتلا ءدب نيوكت· .<br>داتخملا ردصملا نيوكت فلم''

يطايتحالا خسنلا نيوكت فلم قوف ةباتكلا متت — يطايتحالا خسنلا نيوكت· .راتخملا ردصملا نيوكت فلم مادختساب

.تادادعإلI ظفحل **ظفح** ىلع رقنI .4 ةوطخلI

ةمجرتلا هذه لوح

ةي الآلال تاين تان تان تان ان الماساب دنت الأمانية عام الثانية التالية تم ملابات أولان أعيمته من معت $\cup$  معدد عامل من من ميدة تاريما $\cup$ والم ميدين في عيمرية أن على مي امك ققيقا الأفال المعان المعالم في الأقال في الأفاق التي توكير المالم الما Cisco يلخت .فرتحم مجرتم اهمدقي يتلا ةيفارتحالا ةمجرتلا عم لاحلا وه ىل| اًمئاد عوجرلاب يصوُتو تامجرتلl مذه ققد نع امتيلوئسم Systems ارامستناه انالانهاني إنهاني للسابلة طربة متوقيا.